# **ZENworks 2017 Update 1** 讀我檔案

2017 年 7 月

# $\Box$ MICRO

本讀我檔案中的資訊與 ZENworks 2017 Update 1 版本相關。

- 第1節「[ZENworks 2017 Update 1](#page-0-0) 中的新增功能」 (第1頁)
- 第 2 節 「規劃部署 [ZENworks 2017 Update 1](#page-0-1)」 ( 第 1 頁 )
- 第 3 節 「下載和部署 [ZENworks 2017 Update 1](#page-1-0)」 ( 第 2 頁 )
- ◆ 第4節 「[ZENworks 2017 Update 1](#page-2-0) 中已解決的問題」 (第3頁)
- ◆ 第5節「[ZENworks 2017 Update 1](#page-2-1) 中仍然存在的問題」 (第3頁)
- ◆ 第6節「已知問題」 (第3頁)
- 第 7 [節 「其他文件」](#page-8-0) ( 第 9 頁 )
- ◆ 第8節「法律聲明」 (第9頁)

### <span id="page-0-0"></span>**1 ZENworks 2017 Update 1** 中的新增功能

如需此版本中包括的新功能的資訊,請參閱《ZENworks 2017 Update 1 中的新增功能》。

### <span id="page-0-1"></span>**2** 規劃部署 **ZENworks 2017 Update 1**

請遵照以下準則規劃如何在您的管理區域中部署 ZENworks 2017 Update 1:

• 如果您正在使用磁碟加密且想要更新全磁碟加密代理程式,則必須在將相應受管理裝置更新至 ZENworks 2017 Update 1 前從其中移除磁碟加密規則。

如需在 ZENworks 2017 Update 1 中更新全磁碟加密的詳細資訊,請參閱 《ZENworks 2017 Update 1 - Full Disk Encryption Update Reference》 (ZENworks 2017 Update 1 - 全磁碟加密更 新參考 )。

◆ 必須先升級主要伺服器,然後將輔助伺服器更新至 ZENworks 2017 Update 1,最後更新受管理 裝置。在將區域中的所有主要伺服器升級至 ZENworks 2017 Update 1 之前,請不要升級受管理 裝置和輔助伺服器 ( 也不要在區域中新增新的 2017 Update 1 代理程式 )。

**附註:**在升級所有主要伺服器之前,代理程式可能會從區域中接收不一致的資料。因此,升級程 序的這一部分應在儘量短的時間內進行 - 最好在升級第一部主要伺服器之後立即進行。

- ◆ 如果受管理裝置已更新至 ZENworks 11.x 或更新版本,您可以直接將區域中的受管理裝置更新至 ZENworks 2017 Update 1。
- ◆ 升級至 ZENworks 2017 Update 1 之後,系統將重新開機一次。但是,在以下情況時,需要重新 開機兩次:
	- ◆ 如果您在啟用端點安全性的情況下從 11.x 更新至 ZENworks 2017 或 2017 Update 1,則需 要再次重新開機以載入 ZESNETAccess 驅動程式。
- ◆ 如果受管理裝置在啟用用戶端自我防禦的情況下使用 Windows 10,且您要從 11.4.x 升級至 ZENworks 2017 或 2017 Update 1, 則需要在 ZENworks 控制中心中停用用戶端自我防禦, 將受管理裝置重新開機,然後再執行更新,這需要在裝置上再次重新開機。
- ◆ 如果您在受管理裝置上執行了磁碟加密規則,並且要將全磁碟加密代理程式更新至 ZENworks 2017 Update 1,則必須先移除該規則並解密裝置,這需要將裝置重新開機。然 後再將裝置更新至 2017 Update 1,這需要再次重新開機。

重要:執行早於 11.x 的版本的受管理裝置必須先升級至 11.x。系統會在升級至 11.x 之後重新開 機,然後會在部署 ZENworks 2017 Update 1 系統更新後再次重新開機。

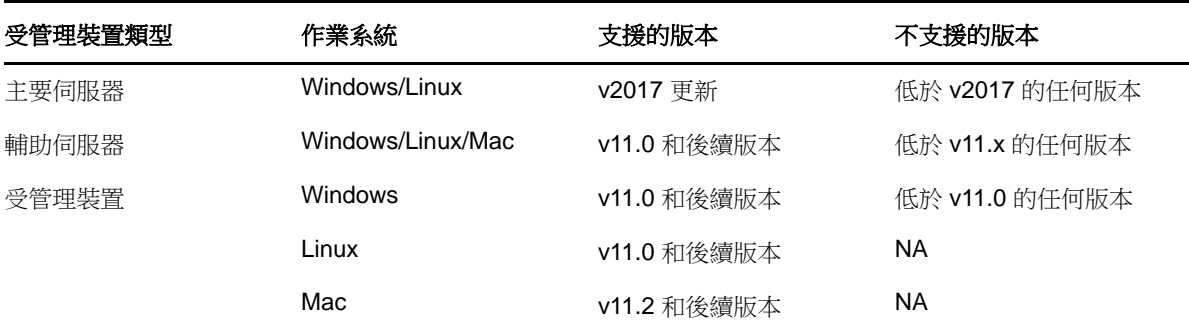

表格 *1 ZENworks* 累積性代理程式更新至 *ZENworks 2017 Update 1* ︰支援的路徑

◆ 安裝系統更新之前,請確定以下位置有足夠的可用磁碟空間:

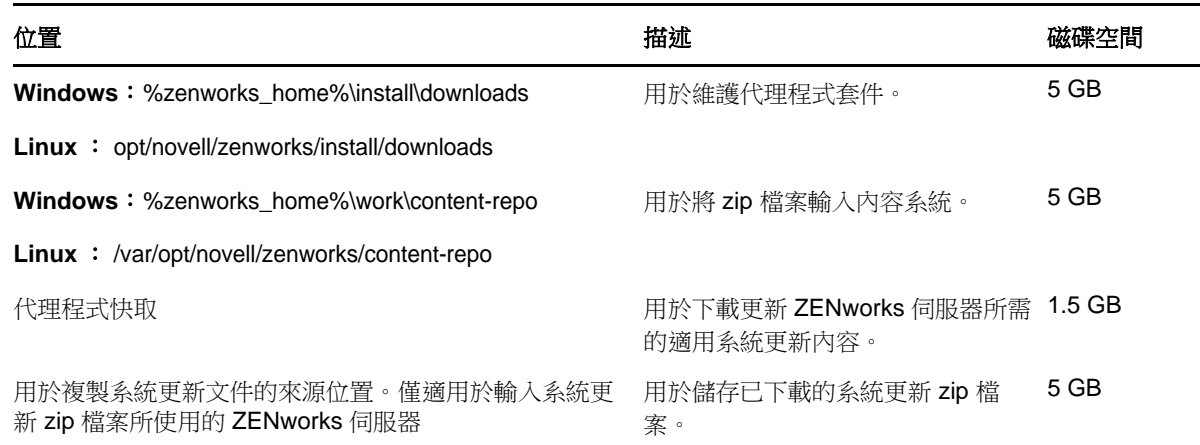

### <span id="page-1-0"></span>**3** 下載和部署 **ZENworks 2017 Update 1**

如需下載和部署 ZENworks 2017 Update 1 的說明,請參閱 《*ZENworks 2017 Update 1 System Updates Reference*》 (ZENworks 2017 Update 1 系統更新參考 )。

如果您的管理區域包含版本低於 ZENworks 2017 的主要伺服器,則只有在所有這些主要伺服器都已 升級至 ZENworks 2017 之後,才能將 ZENworks 2017 Update 1 部署到這些主要伺服器。如需相關指 示,請參閱 《*ZENworks* 升級指南》。

如需管理任務的資訊,請造訪 [ZENworks 2017 Update 1](https://www.novell.com/documentation/zenworks-2017-update-1/) 文件網站。

重要:在區域中的所有聯結代理輔助伺服器完成更新之前,請勿更新遠端管理 (RM) 檢視器。若要透 過聯結代理執行遠端管理,必須確定 RM 檢視器的版本與遠端管理的版本保持一致。

務必在下載和部署 ZENworks 2017 Update 1 更新之前閱讀第 2 節 「規劃部署 [ZENworks 2017](#page-0-1)  [Update 1](#page-0-1) | (第1頁)。

#### 在區域中的所有主要伺服器都已升級至 **ZENworks 2017** 之前,請勿部署 **ZENworks 2017 Update 1**

此更新需要對資料庫進行綱要變更。在初始修補程式安裝期間,服務將只在總主要伺服器或專屬主要 伺服器上執行。這是為了確保其他主要伺服器不會嘗試存取資料庫中正在變更的表。

更新總主要伺服器或專屬主要伺服器之後,服務將在剩餘的伺服器上繼續,並將同時套用更新。

**附註:**在更新期間,您不需要在伺服器上手動停止或啟動服務。服務將會自動停止和啟動。

當您延遲系統更新並登出受管理裝置時,裝置上會套用該系統更新。

如需 ZENworks 2017 Update 1 管理區域中受支援的受管理裝置和輔助伺服器版本清單,請參閱[受支](https://www.novell.com/documentation/zenworks-2017-update-1/zen_satellite_version_support_matrix/data/zen_satellite_version_support_matrix.html) [援的受管理裝置和輔助伺服器版本。](https://www.novell.com/documentation/zenworks-2017-update-1/zen_satellite_version_support_matrix/data/zen_satellite_version_support_matrix.html)

### <span id="page-2-0"></span>**4 ZENworks 2017 Update 1** 中已解決的問題

此版本中解決了先前版本中發現的部分問題。如需已解決問題的清單,請參閱[支援知識庫中](https://www.novell.com/support/kb/doc.php?id=7020155)的 TID 7020155。

# <span id="page-2-1"></span>**5 ZENworks 2017 Update 1** 中仍然存在的問題

在 ZENworks 2017 Update 1 的先前版本中探查到的部分問題仍未得到解決。如需詳細資訊,請檢閱 以下讀我檔案文件:

◆ [ZENworks 2017](https://www.novell.com/documentation/zenworks2017/readme_zenworks2017/data/readme_zenworks2017.html) 讀我檔案

### <span id="page-2-2"></span>**6** 已知問題

本章包含有關使用 ZENworks 2017 Update 1 時可能發生的問題的資訊︰

- ◆ 第 6.1 節 「[ZENworks](#page-3-0) 組態」 ( 第 4 頁 )
- ◆ 第 6.2 節 「ZENworks [代理程式」](#page-5-0) (第 6 頁)
- ◆ 第6.3 節「[ZENworks Application](#page-5-1)」 (第6頁)
- ◆ 第 6.4 [節 「遠端管理」](#page-6-0) (第 7 頁)
- ◆ 第 6.5 節 「[ZENworks](#page-6-1) 影像」 ( 第 7 頁 )
- ◆ 第 6.6 節 「裝有 Windows 10 更新的 Windows [裝置可能無法開機」](#page-7-0) (第 8 頁 )
- 第 6.7 節 「[ZENworks Appliance](#page-7-1)」 ( 第 8 頁 )

### <span id="page-3-0"></span>**6.1 ZENworks** 組態

- ◆ 第 6.1.1 節 「 在 [Windows 2012 R2](#page-3-1) 裝置上, 使用 zisedit 指令變更 IPv4 和 IPv6 的值時, 看不到 網路介面卡 (第4頁)
- ◆ 第 6.1.2 節 「 在 SLES 11 [裝置上,位置和網路環境偵測可能會因](#page-3-2) DHCP 位址而失敗 」 ( 第 4 頁 )
- ◆ 第 6.1.3 節 「在未安裝 IPv4 介面的 Windows 裝置上, ZENworks Java [應用程式可能無法運作」](#page-3-3) ( 第 [4](#page-3-3) 頁 )
- ◆ 第 6.1.4 節「執行「變更 CA[」動作時,如果證書鏈的順序錯誤,則驗證連結的證書會失敗」](#page-4-0)(第 5 [頁](#page-4-0) )
- ◆ 第 6.1.5 節 「pgadmin3 在 SLES [裝置上無法啟動」](#page-4-1) (第 5 頁)
- ◆ 第 6.1.6 節 「透過 DFS 共享設定的 「安裝網路 MSI[」和 「建立目錄」套裝軟體動作會失敗,並](#page-4-2) 顯示 [WNetAddConnection](#page-4-2) 錯誤」 ( 第 5 頁 )
- ◆ 第 6.1.7 節 「 在 iOS 裝置上,可能不顯示輸入電子郵件帳戶密碼的提示 」 ( 第 6 頁 )

### <span id="page-3-1"></span>**6.1.1** 在 **Windows 2012 R2** 裝置上,使用 **zisedit** 指令變更 **IPv4** 和 **IPv6** 的值時,看不到 網路介面卡

在 Windows 2012 R2 裝置上安裝代理程式之後,當使用 PXE 或開機 CD 將裝置開機,然後使用以下 設定執行 zisedit 指令時, 在登入裝置期間, 網路連接中看不到網路卡:

- 1. 將 DHCP 和 DHCP6 的值設定為關閉。
- 2. 變更 IPv4 和 IPv6 的值。

解決方式:分別設定 IPv4 和 IPv6 的值。

#### <span id="page-3-2"></span>**6.1.2** 在 **SLES 11** 裝置上,位置和網路環境偵測可能會因 **DHCP** 位址而失敗

在 SLES 11 裝置上,如果網路是使用 NetworkManager 設定的,用戶端 IP 位址網路服務可能與 IPv6 DHCP 位址不符。因此,位置和網路環境偵測會失敗。

解決方式:使用 ifup 方法設定網路。

#### <span id="page-3-3"></span>**6.1.3** 在未安裝 **IPv4** 介面的 **Windows** 裝置上,**ZENworks Java** 應用程式可能無法運作

若要執行 Java 8 應用程式,需要在 Windows 裝置上設定 IPv4 堆疊。因此,除非安裝了 IPv4,否則 ZCC Helper 等 ZENworks Java 應用程式可能無法運作。

解決方式:除 IPv6 堆疊之外,還要設定 IPv4 堆疊。

如需詳細資訊,請參閱以下連結:

- <http://www.oracle.com/technetwork/java/javase/8-known-issues-2157115.html>
- [http://bugs.java.com/bugdatabase/view\\_bug.do?bug\\_id=8040229](http://bugs.java.com/bugdatabase/view_bug.do?bug_id=8040229)

#### <span id="page-4-0"></span>6.1.4 執行 「變更 CA」動作時,如果證書鏈的順序錯誤,則驗證連結的證書會失敗

變更外部證書管理中心時,如果新的證書檔案包含順序錯誤的證書鏈,則證書驗證會失敗。例如,如 果證書鏈的順序不是 Server > SubCA > RootCA,而是 SubCA > Server > RootCA,則系統會將證書 視為無效。

解決方式:使用您偏好的方法,重新建立伺服器證書鏈(並且依指定的順序排序證書)。下面是最簡單 的方法之一:

- **1** 以 base64 格式將每個證書儲存為單獨的檔案。
- **2** 在文字編輯器中開啟每個證書。內容將與下面類似︰

```
-----BEGIN CERTIFICATE-----
<cert data>
-----END CERTIFICATE-----
```
- **3** 建立一個新檔案,並將其命名為 server.cer。
- **4** 將每個證書檔案中的文字複製到 server.cer 檔案中,使得證書全在一個檔案中,順序如下︰

```
-----BEGIN CERTIFICATE-----
<Server cert data>
-----END CERTIFICATE-----
-----BEGIN CERTIFICATE-----
<SubCA cert data>
-----END CERTIFICATE-----
-----BEGIN CERTIFICATE-----
<RootCA cert data>
-----END CERTIFICATE-----
```
- **5** 儲存 server.cer 檔案。
- **6** 將 server.cer 檔案當成新的證書並完成變更外部證書管理中心 (CA) 的步驟。

#### <span id="page-4-1"></span>**6.1.5 pgadmin3** 在 **SLES** 裝置上無法啟動

當您在 SLES 裝置上開啟 pgadmin3 時,可能會顯示以下錯誤之一:

- *pgadmin3* ︰載入共享程式庫時出錯︰ *libiconv.so.2* ︰無法開啟共享目標檔案︰無此檔案或目錄
- *./pgadmin3* ︰符號查閱錯誤︰ */usr/lib64/libgdk-x11-2.0.so.0* ︰未定義的符號︰ *pango\_font\_map\_create\_context*

解決方式:開啟 pgadmin3 之前,在終端機中執行以下指令:

export LD\_LIBRARY\_PATH="/usr/local/lib64:/usr/local/lib:/lib64:/lib:/usr/lib64:/usr/lib:/opt/novell/zenworks/share/ pgsql/lib:/opt/novell/zenworks/share/pgsql/pgAdmin3/lib:\$LD\_LIBRARY\_PATH"

#### <span id="page-4-2"></span>**6.1.6** 透過 **DFS** 共享設定的 「安裝網路 **MSI**」和 「建立目錄」套裝軟體動作會失敗,並顯 示 **WNetAddConnection** 錯誤

透過 DFS 共享設定了「安裝網路 MSI」或「建立目錄」動作的套裝軟體會失敗,並顯示 WNetAddConnection 錯誤。

#### 解決方式:無。

設定 「安裝網路 MSI」動作時,使用 UNC 路徑,不要使用 DFS 共享。

#### <span id="page-5-2"></span>**6.1.7** 在 **iOS** 裝置上,可能不顯示輸入電子郵件帳戶密碼的提示

在 iOS 裝置上使用行動裝置電子郵件規則從遠端設定電子郵件帳戶時,可能不顯示輸入電子郵件帳戶 密碼的提示。

解決方式︰透過在裝置上導覽至 「設定」功能表手動指定密碼。

### <span id="page-5-0"></span>**6.2 ZENworks** 代理程式

- ◆ 第 6.2.1 節 「在較低版受管理裝置上重新啟動代理程式時,如果主要伺服器主機名稱解析為 IPv6 位址,受管理裝置可能無法註冊到區域中, (第6頁)
- 第 6.2.2 節 「ZENworks 2017 [或更低版本上的代理程式可以使用](#page-5-4) IPv6 位址註冊到 ZENworks [2017 Update 1](#page-5-4) 伺服器」 ( 第 6 頁 )

#### <span id="page-5-3"></span>**6.2.1** 在較低版受管理裝置上重新啟動代理程式時,如果主要伺服器主機名稱解析為 **IPv6**  位址,受管理裝置可能無法註冊到區域中

在受管理裝置上,當清除快取並重新啟動裝置時,代理程式會從 initial-web-service 檔案讀取伺服器 URL。如果伺服器 URL 包含解析為 IPv6 位址的主機名稱,則 SSL 主機名稱驗證會失敗。因此,較低 版代理程式可能無法註冊。

解決方式:手動將基於 IPv4 的 URL 新增至 initial-web-service 檔案中,然後重新整理較低版代理程 式。

#### <span id="page-5-4"></span>**6.2.2 ZENworks 2017** 或更低版本上的代理程式可以使用 **IPv6** 位址註冊到 **ZENworks 2017 Update 1** 伺服器

使用 ZENworks 伺服器的 IPv6 位址註冊較低版代理程式或許可以成功,但是部分代理程式功能不一 定能依預期運作。

解決方式:取消註冊代理程式,然後使用 ZENworks 伺服器的 IPv4 位址註冊代理程式。避免使用 IPv6 位址註冊較低版代理程式。

### <span id="page-5-1"></span>**6.3 ZENworks Application**

◆ 第 6.3.1 節 「ZAPP [在重新開機之後自動啟動」](#page-5-5) ( 第 6 頁 )

#### <span id="page-5-5"></span>**6.3.1 ZAPP** 在重新開機之後自動啟動

如果您建立了 ZECP 規則以隱藏 ZENworks 系統匣圖示,然後將該規則指定給某部裝置,則該裝置重 新開機時,ZAPP 會自動啟動。

解決方式: 刪除 ZAPP 登入機碼:

- **1** 開啟 「登錄編輯程式」。
- **2** 請前往
	- ◆ 對於 32 位元: HKLM\Software\Microsoft\Windows\CurrentVersion\Run
	- ◆ 對於 64 位元: HKLM\Software\Wow6432Node\Microsoft\Windows\CurrentVersion\Run
- **3** 刪除 ZAPP 登入機碼。

#### <span id="page-6-0"></span>**6.4** 遠端管理

◆ 第 6.4.1 節 「 從遠端控制使用 IPV6 位址的 Windows [受管理裝置時,開放原始碼](#page-6-2) VNC 檢視器不 [受支援」](#page-6-2) (第7頁)

#### <span id="page-6-2"></span>**6.4.1** 從遠端控制使用 **IPV6** 位址的 **Windows** 受管理裝置時,開放原始碼 **VNC** 檢視器不 受支援

在 Windows 裝置上, ZENworks 代理程式無法與使用 IPv6 位址的開放原始碼檢視器 ( 例如 RealVNC、TightVNC 和 UltraVNC) 連接。

解決方式:若要管理使用 IPv6 位址的 Windows 裝置,請使用與 IPv6 相容的開放原始碼 VNC 檢視 器。開放原始碼 VNC 檢視器可用來與使用 IPv4 位址的受管理裝置通訊。

#### <span id="page-6-1"></span>**6.5 ZENworks** 影像

- ◆ 第 6.5.1 節 「還原影像後,RHEL 7 [裝置開機進入維護模式」](#page-6-3) ( 第 7 頁 )
- ◆ 第 6.5.2 節 「若指定 MDT [部署套裝軟體以在已裝有作業系統的裝置上重新安裝作業系統,將導](#page-6-4) [致無限迴圈」](#page-6-4) (第7頁)

#### <span id="page-6-3"></span>**6.5.1** 還原影像後,**RHEL 7** 裝置開機進入維護模式

如果對啟用了 SELinux 的 RHEL 7 裝置建立影像,裝置在還原影像後會開機進入維護模式。

解決方式: 在建立影像前,請停用 SELINUX:

- 1. 移至 /etc/selinux 資料夾。
- 2. 在 config 檔案中,將 SELINUX 值設定為 disabled。
- 3. 重新啟動設備。

#### <span id="page-6-4"></span>**6.5.2** 若指定 **MDT** 部署套裝軟體以在已裝有作業系統的裝置上重新安裝作業系統,將導致 無限迴圈

若指定 MDT 部署套裝軟體以在已裝有作業系統的裝置上重新安裝作業系統,將會導致無限迴圈。在 PXE 開機時,每次裝置都會選取同一個 MDT 套裝軟體。在準備磁碟以在裝置上重新安裝作業系統 時, Microsoft Deployment Toolkit (MDT) 會抹除 ZENworks 影像安全資料 (ZISD), 所以才會出現此問 題。因此,影像伺服器無法瞭解指定給裝置的複製影像工作的狀態,並且永遠不會將其清除。 解決方式: 執行以下任一方法:

方法 **1**

- **1** 自定相應的 MDT 部署共享,套裝軟體中上傳的 MDT WIM 會在開機時與其聯絡。使用 ISDTool.exe 清除 MBR ︰
	- **1a** 從 ZENworks 下載頁面 (https://zenworks\_server\_IP 位址 : 連接埠 /zenworks-setup) 中的 「複製 影像工具」下面下載 32 位元 ISDTool.exe。將其置於 MDT 部署共享中的 /Tools/x86 資料夾下 面。
	- **1b** 從 ZENworks 下載頁面 (https://zenworks\_server\_IP\_address:port/zenworks-setup) 中的 「複製 影像工具」下面下載 64 位元 ISDTool.exe。將其置於 MDT 部署共享中的 /Tools/x64 資料夾下 面。

1c 開啟 MDT 部署共享中的 Scripts 資料夾下面的 ZTIDiskpart.wsf 程序檔案, 然後在 Open an instance for diskpart.exe, and dynamically pipe the commands to the program 行上方插入以下行︰

Dim sampCmd Dim aScriptDir Dim aArchitecture aScriptDir = oFSO.GetParentFolderName(WScript.ScriptFullName) aArchitecture = oEnvironment.Item("Architecture") sampCmd = aScriptDir & "\..\tools\" & aArchitecture & "\ISDTool.exe mdt cleandisk " & iDiskIndex oShell.Exec(sampCmd)

裝置將 MDT WIM 開機並連絡上述自定 MDT 部署共享之後,程序檔會阻止 MDT 抹除 ZISD 資料。

#### 方法 **2**

- 1 使用複製影像程序檔開機前套裝軟體清除 MBR,然後在裝置上套用 MDT 部署套裝軟體:
	- **1a** 在 ZENworks 中建立複製影像程序檔開機前套裝軟體。新增以下指令作為程序檔文字︰ dd if=/dev/zero of=/dev/sdX count=1 bs=512

其中 /dev/sdX 為磁碟; X 可以是 a、b 或 c 等值。

- **1b** 在裝置上套用複製影像程序檔開機前套裝軟體。
- **1c** 在裝置上套用所需的 MDT 部署套裝軟體。

重要:請謹慎使用此方法,因為上述 dd 指令會清除 MBR。執行此指令之後,作業系統不會 開機。因此,必須先執行此指令,然後才能在裝置上重新安裝作業系統。

### <span id="page-7-0"></span>**6.6** 裝有 **Windows 10** 更新的 **Windows** 裝置可能無法開機

使用舊版 NTFS 驅動程式還原裝有 Windows 10 Creator 更新的 Windows 裝置的影像時,還原後的裝 置可能無法將作業系統開機。

解決方式:執行以下任一操作︰

- 使用 Tuxera 驅動程式建立和還原裝置的影像。
- 使用 WinPE 以 .zmg 格式建立和還原裝置的影像

#### <span id="page-7-1"></span>**6.7 ZENworks Appliance**

◆ 第 6.7.1 節 「使用 IPv6 [位址開啟 「終端機」和 「檔案總管」磚時,](#page-7-2) Internet Explorer 11 瀏覽器 [中顯示空白頁」](#page-7-2) (第8頁)

#### <span id="page-7-2"></span>**6.7.1** 使用 **IPv6** 位址開啟 「終端機」和 「檔案總管」磚時,**Internet Explorer 11** 瀏覽器 中顯示空白頁

在 ZENworks Appliance 中使用 IPv6 位址開啟「終端機」和「檔案總管」磚時,Internet Explorer 11 瀏覽器中顯示空白頁。

解決方式:使用 UNC 路徑名稱中的常值 IPv6 位址開啟 ZENworks Appliance。

例如,*2001:db8::ff00:42:8329* 可以寫成 *2001:db8::ff00:42:8329.ipv6-literal.net*

# <span id="page-8-0"></span>**7** 其他文件

本讀我檔案列出了 ZENworks 2017 Update 1 版本特有的問題。如需所有其他 ZENworks 2017 文件, 請造訪 *[ZENworks 2017](https://www.novell.com/documentation/zenworks2017/)* 文件網站。

# <span id="page-8-1"></span>**8** 法律聲明

如需法律聲明、商標、免責聲明、擔保聲明、出口與其他使用限制、美國政府限制的權利、專利政策 與 FIPS 法規遵循的相關資訊,請參閱 <https://www.novell.com/company/legal/>。

**Copyright © 2017 Micro Focus Software Inc.** 版權所有。